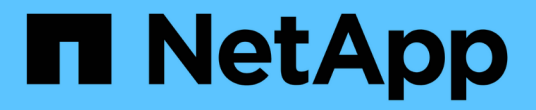

# **SMB / CIFS** の設定

System Manager Classic

NetApp June 22, 2024

This PDF was generated from https://docs.netapp.com/ja-jp/ontap-system-manager-classic/smbconfig/index.html on June 22, 2024. Always check docs.netapp.com for the latest.

# 目次

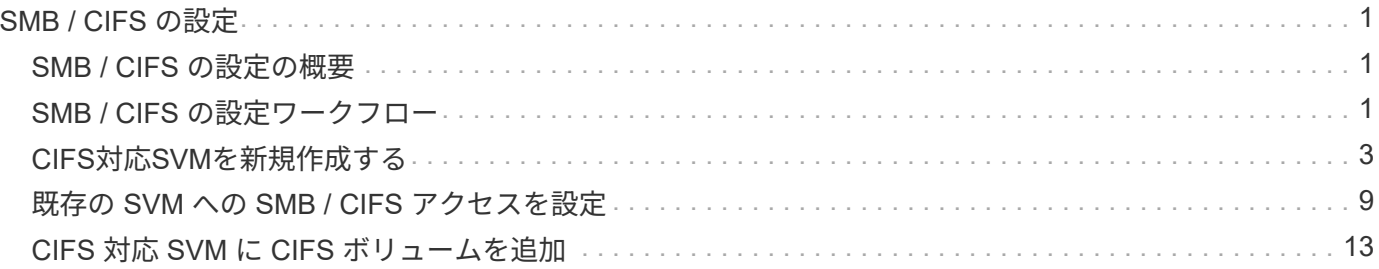

# <span id="page-2-0"></span>**SMB / CIFS** の設定

# <span id="page-2-1"></span>**SMB / CIFS** の設定の概要

ONTAP System Manager の従来のインターフェイス( ONTAP 9.7 以前)を使用する と、新規または既存の Storage Virtual Machine ( SVM) の新しいボリュームに対する SMB / CIFS アクセスを簡単に設定できます。

この手順は、ボリュームへのアクセスを設定する場合に使用します。

- すべての選択肢について検討するのではなく、ベストプラクティスに従う。
- データネットワークでデフォルトの IPspace 、デフォルトのブロードキャストドメイン、およびデフォル トのフェイルオーバーグループを使用する。

データネットワークがフラット構成であれば、これらのデフォルトのオブジェクトを使用することで、リ ンク障害の発生時に LIF が確実に正しくフェイルオーバーされます。デフォルトのオブジェクトを使用し ない場合は、を参照してください ["](https://docs.netapp.com/us-en/ontap/networking/index.html)[ネットワーク管理マニュアル](https://docs.netapp.com/us-en/ontap/networking/index.html)["](https://docs.netapp.com/us-en/ontap/networking/index.html) LIF パスのフェイルオーバーを設定する 方法については、を参照してください。

• 新しいボリュームはNTFSファイル権限を使用して保護されます。

ONTAP の SMB プロトコル機能の範囲の詳細については、を参照してください ["SMB](https://docs.netapp.com/us-en/ontap/smb-admin/index.html) [リファレンスの概要](https://docs.netapp.com/us-en/ontap/smb-admin/index.html)["](https://docs.netapp.com/us-en/ontap/smb-admin/index.html)。

# **ONTAP** でこれを行うその他の方法

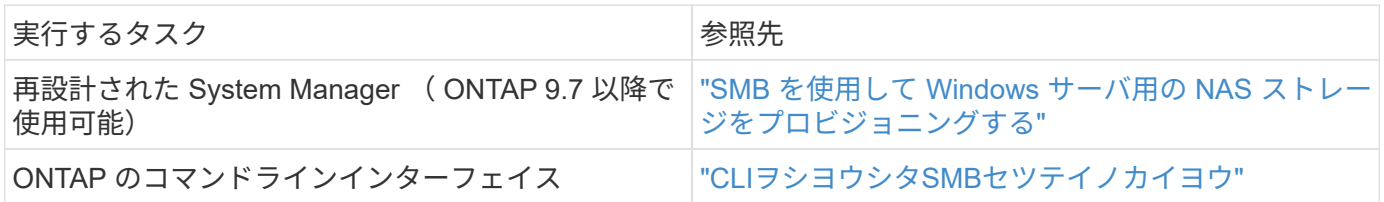

# <span id="page-2-2"></span>**SMB / CIFS** の設定ワークフロー

SMB / CIFS を設定するには、必要に応じてアグリゲートを作成してから、目的に応じた ワークフローに従います。 CIFS 対応 SVM を新規に作成するか、既存の SVM への CIFS アクセスを設定するか、すでに CIFS アクセスの設定が完了している既存の SVM に CIFS ボリュームを追加するかによってワークフローが異なります。

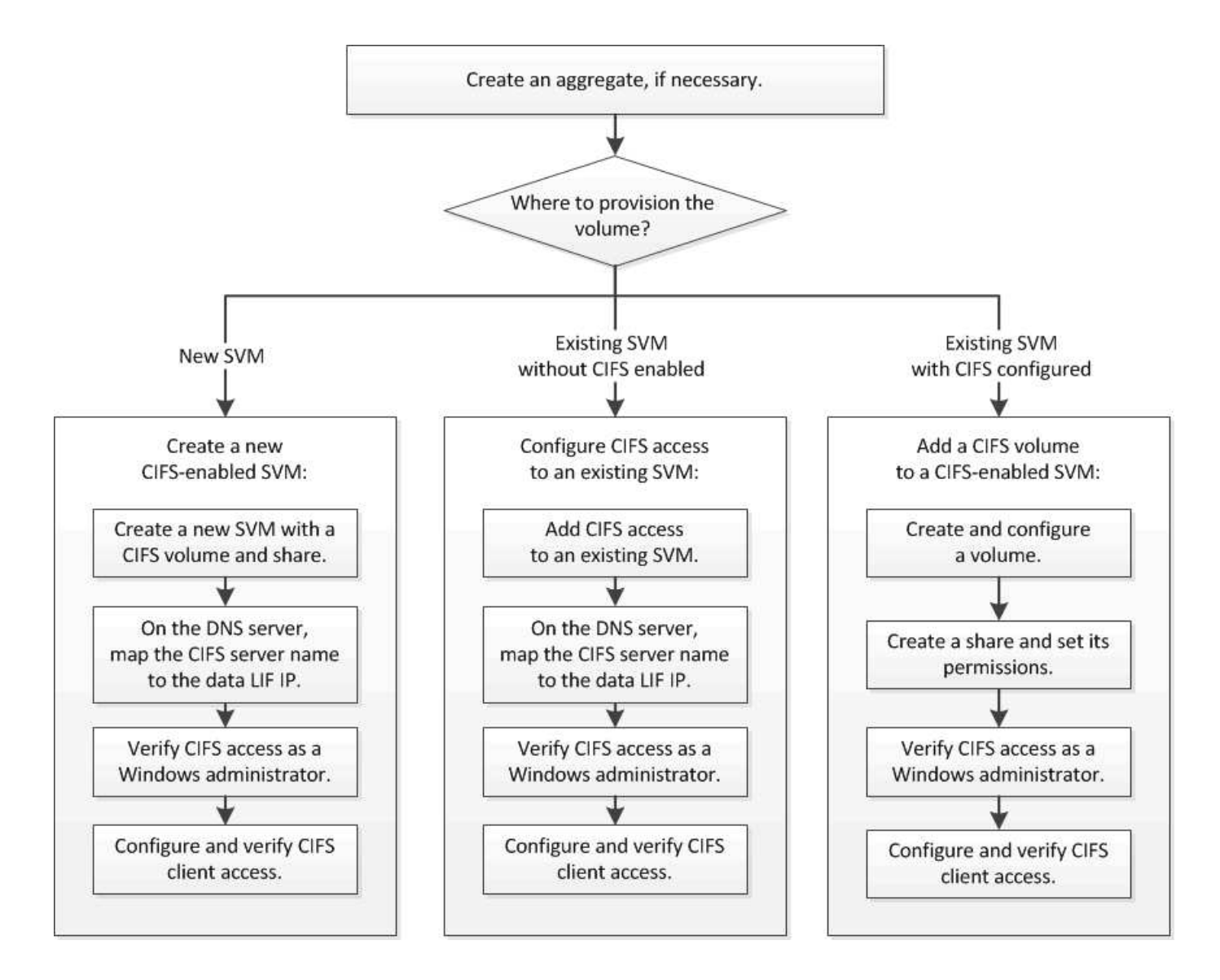

アグリゲートを作成する

既存のアグリゲートを使用しない場合は、プロビジョニングするボリュームに物理スト レージを提供するアグリゲートを新規に作成します。

このタスクについて

新しいボリュームに既存のアグリゲートを使用する場合は、この手順をスキップできます。

手順

- 1. URLを入力 https://IP-address-of-cluster-management-LIF Webブラウザで、クラスタ管理者 のクレデンシャルを使用してSystem Managerにログインします。
- 2. [\* Aggregate] ウィンドウに移動します。
- 3. [\* 作成 .\*] をクリックします
- 4. 画面の指示に従って、デフォルトの RAID-DP 構成を使用してアグリゲートを作成し、 \* Create \* をクリ ックします。

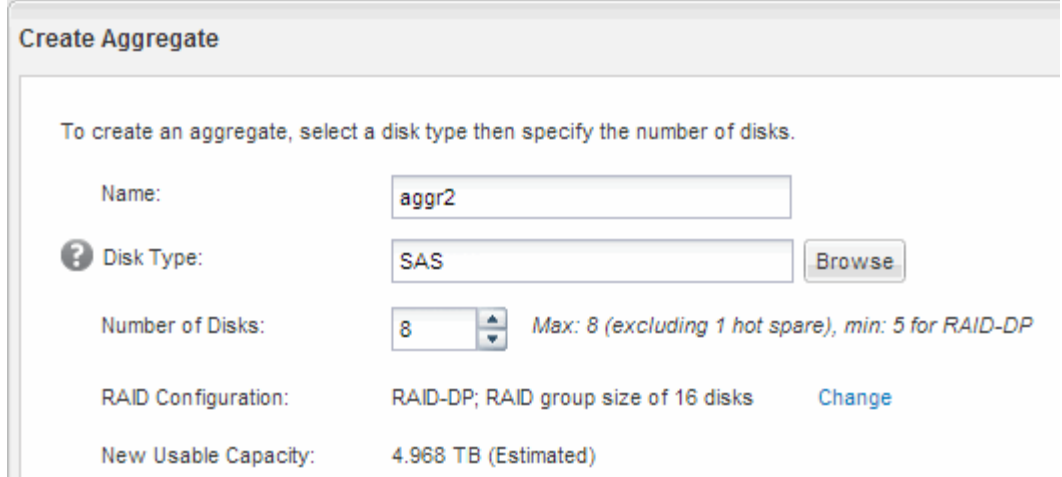

結果

指定した構成でアグリゲートが作成され、アグリゲートウィンドウのアグリゲートのリストに追加されます。

新しいボリュームをプロビジョニングする場所を決定します

新しいCIFSボリュームを作成する前に、そのボリュームを既存のStorage Virtual Machine(SVM)に配置するかどうかを決め、既存のSVMに配置する場合はどのような 設定が必要になるかについても確認しておく必要があります。これにより、ワークフロ ーが決まります。

# 手順

• 新しいSVMにボリュームをプロビジョニングする場合は、CIFS対応の新しいSVMを作成します。

### ["CIFS](#page-4-0)[対応](#page-4-0)[SVM](#page-4-0)[の新規作成](#page-4-0)["](#page-4-0)

既存のSVMでCIFSを有効にしていない場合は、この手順に従ってください。

• CIFS が有効になっているが設定はまだ完了していない既存の SVM にボリュームをプロビジョニングする 場合は、既存の SVM に対する CIFS / SMB アクセスを設定します。

["](#page-10-0)[既存の](#page-10-0) [SVM](#page-10-0) [で](#page-10-0) [CIFS / SMB](#page-10-0) [アクセスを設定](#page-10-0)["](#page-10-0)

手順を使用して SAN アクセス用の SVM を作成した場合は、この手順に従ってください。

• CIFS アクセスの設定が完了している既存の SVM にボリュームをプロビジョニングする場合は、 CIFS 対 応 SVM に CIFS ボリュームを追加します。

["CIFS](#page-14-0) [対応](#page-14-0) [SVM](#page-14-0) [への](#page-14-0) [CIFS](#page-14-0) [ボリュームの追加](#page-14-0)["](#page-14-0)

# <span id="page-4-0"></span>**CIFS**対応**SVM**を新規作成する

CIFS 対応 SVM を新規にセットアップするには、新しい SVM を作成して CIFS ボリュ ームと共有を設定し、 DNS サーバでマッピングを追加し、 Windows 管理ホストからの CIFS アクセスを確認します。その後、CIFSクライアントアクセスを設定できます。

# **CIFS** ボリュームと共有を含む新しい **SVM** を作成

ウィザードを使用して、新しい Storage Virtual Machine ( SVM )の作成から、 Domain Name System ( DNS ;ドメインネームシステム)の設定、データ論理インターフェイ ス( LIF )の作成、 CIFS サーバの設定、ボリュームの作成と共有までの一連の処理を 実行することができます。

作業を開始する前に

- ネットワークを設定し、関連する物理ポートをネットワークに接続しておく必要があります。
- SVM で使用する次のネットワークコンポーネントを確認しておく必要があります。
	- 。データ論理インターフェイス( LIF )を作成するノードとそのノード上の特定のポート
	- データ LIF の IP アドレスをプロビジョニングするサブネット、または必要に応じてデータ LIF に割り 当てる特定の IP アドレス
	- この SVM を追加する Active Directory ( AD )ドメインと SVM を追加するために必要なクレデンシ ャル
- サブネットは、 Network Information Service ( NIS )、 Lightweight Directory Access Protocol ( LDAP )、 Active Directory ( AD )、 DNS などのサービスに必要なすべての外部サーバへのルーティングが可 能である必要があります。
- 外部ファイアウォールがある場合は、ネットワークサービスへのアクセスを許可するように適切に設定し ておく必要があります。
- AD ドメインコントローラ、クライアント、および SVM の時刻の誤差が 5 分以内になるように同期して おく必要があります。

手順

- 1. SVMs ウィンドウに移動します。
- 2. [\* 作成 .\*] をクリックします
- 3. Storage Virtual Machine ( SVM )のセットアップ \* ダイアログボックスで、 SVM を作成します。
	- a. SVM に一意の名前を指定します。

完全修飾ドメイン名( FQDN )を使用するか、クラスタ内で名前が一意になるような命名規則に従っ て指定してください。

b. すぐには設定しない場合でも、ライセンスがあり、 SVM で将来的に使用する可能性のあるプロトコ ルはすべて選択します。

NFS アクセスが必要になった場合は、 CIFS クライアントと NFS クライアントが同じデータ LIF を共 有できるように、「 \* nfs \* now 」を選択する必要があります。

c. 言語設定はデフォルトの C.UTF-8 のままにします。

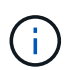

NFS クライアントと SMB / CIFS クライアントの両方で国際文字の表示をサポートして いる場合は、 ONTAP 9.5 以降で提供されている \* UTF8MB4 \* 言語コードの使用を検討 してください。

あとで作成するボリュームでもこの言語が継承されます。ボリュームの言語を変更することはできま せん。

d. オプション:SVMルートボリュームを格納するルートアグリゲートを選択します。

選択したルートボリュームのアグリゲートがデータボリュームの場所に対応していない。データボリ ュームのアグリゲートは、あとでストレージをプロビジョニングするときに自動的に選択されます。

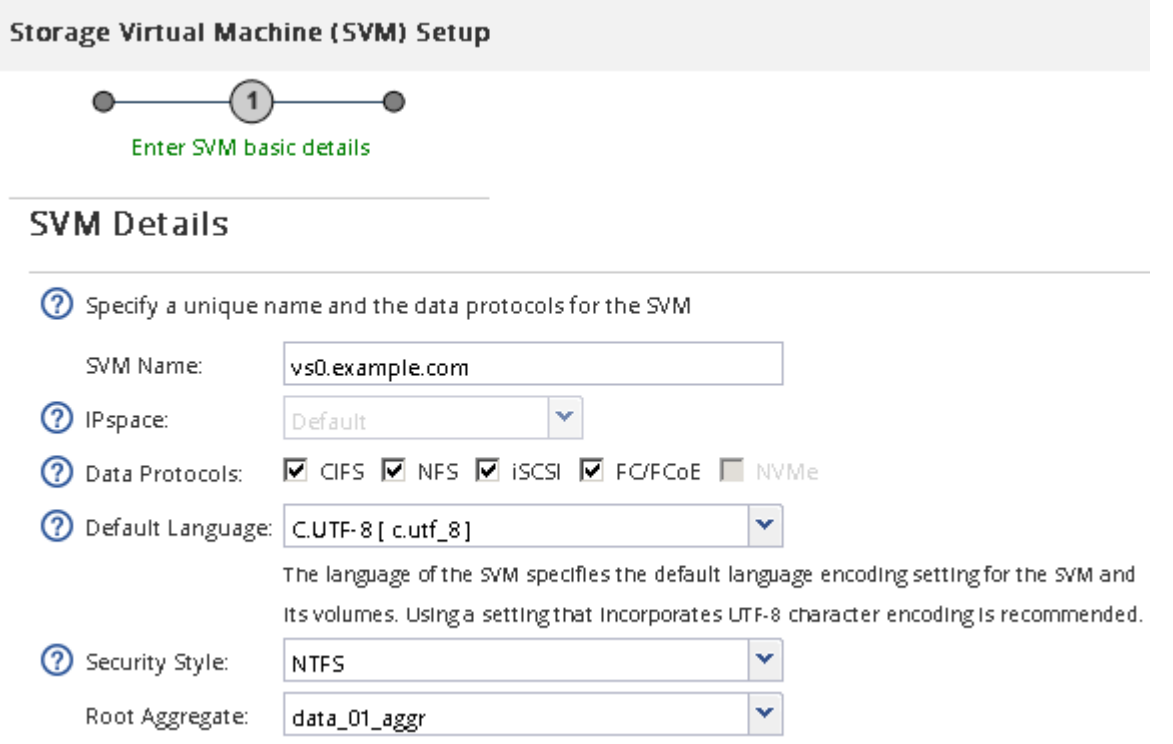

e. オプション:\* DNS Configuration \*領域で、このSVMに使用するデフォルトのDNS検索ドメインとネ ームサーバがあることを確認します。

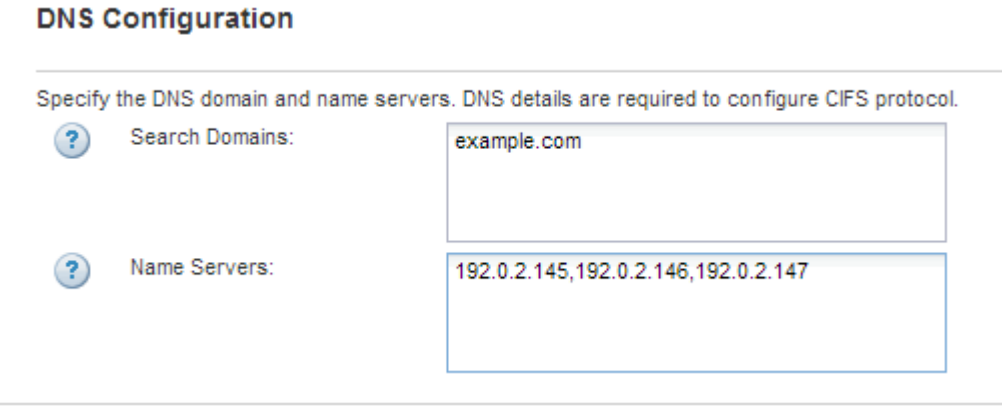

f. [Submit & Continue] をクリックします。

SVM が作成されます。プロトコルの設定はまだ完了していません。

4. Configure CIFS/NFS protocol \* ページの \* Data LIF Configuration \* セクションで、クライアントがデータ へのアクセスに使用する LIF の詳細を指定します。

- a. LIF に IP アドレスを割り当てます。指定したサブネットから自動で割り当てるか、手動で入力して割 り当てます。
- b. 「 \* Browse 」をクリックして、 LIF に関連付けるノードとポートを選択します。

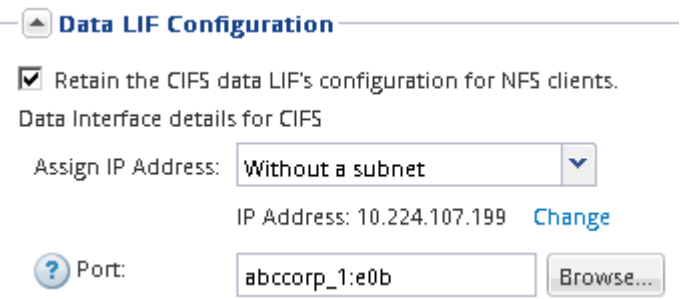

- 5. CIFS Server Configuration \* セクションで CIFS サーバを定義し、 AD ドメインにアクセスするように設 定します。
	- a. CIFS サーバに AD ドメイン内で一意の名前を指定します。
	- b. CIFS サーバを追加できる AD ドメインの FQDN を指定します。
	- c. AD ドメイン内の CN=Computers 以外の組織単位( OU )を関連付ける場合は、その OU を入力しま す。
	- d. OU に CIFS サーバを追加するための十分な権限がある管理用アカウントの名前とパスワードを指定し ます。
	- e. この SVM 上のすべての共有に対する不正アクセスを防止するには、 SMB 3.0 を使用してデータを暗 号化するオプションを選択します。

 $\equiv$   $\sim$  CIFS Server Configuration

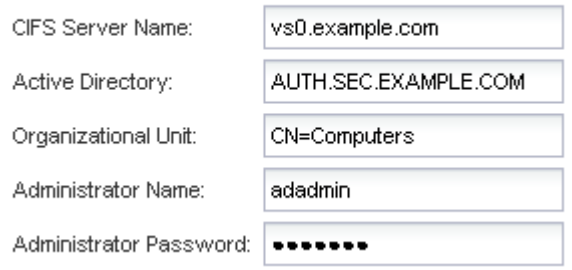

- 6. CIFS / SMB アクセス用にボリュームを作成し、共有をプロビジョニングします。
	- a. CIFS / SMB クライアントからボリュームにアクセスするときに使用する共有の名前を指定します。

入力した共有の名前はボリューム名としても使用されます。

b. ボリュームのサイズを指定します。

Provision a volume for CIFS storage (Optional).

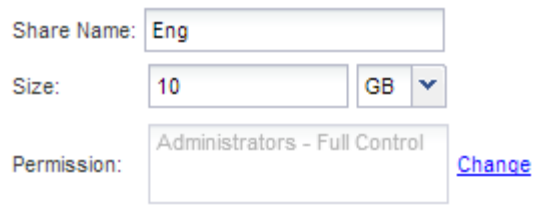

ボリュームのアグリゲートを指定する必要はありません。ボリュームは利用可能なスペースが最も多いア グリゲートに自動的に配置されます。

- 7. オプション:共有ACLを変更して、共有へのアクセスを制限します。
	- a. [\*permission] フィールドで、 [\*Change] をクリックします。
	- b. Everyone グループを選択し、 \* Remove \* をクリックします。
	- c. オプション:\* Add \*をクリックし、SVMを含むWindows Active Directoryドメインで定義されている管 理者グループの名前を入力します。
	- d. 新しい管理者グループを選択し、 \* Full Control \* を選択します。
	- e. [ 保存して閉じる ] をクリックします。
- 8. [Submit & Continue] をクリックします。

次のオブジェクトが作成されます。

- SVM のあとにという名前のデータ LIF に「 \_cifs\_lif1 」というサフィックスを付加
- AD ドメインに属する CIFS サーバ
- 使用可能なスペースが最も多いアグリゲートに配置されるボリューム。共有名に一致する名前で、末 尾には「 \_cifs\_volume 」というサフィックスを付けます。
- ボリューム上の共有
- 9. 表示されている他のすべてのプロトコル設定ページについては、 \* Skip \* をクリックして後でプロトコル を設定します。
- 10. \* SVM 管理 \* ページが表示されたら、この SVM に別の管理者を設定するか、設定を延期します。
	- [\* Skip] をクリックし、必要に応じて後で管理者を設定します。
	- 必要な情報を入力して、「 \* Submit & Continue \* 」をクリックします。
- 11. 「 \* 概要 \* 」ページを確認し、後で必要となる情報を記録して、「 \* OK 」をクリックします。

DNS 管理者は、 CIFS サーバの名前とデータ LIF の IP アドレスを把握しておく必要がありま す。Windows クライアントでは、 CIFS サーバと共有の名前が必要になります。

結果

新しい SVM が作成され、共有するように設定された新しいボリュームを含む CIFS サーバが作成されます。

**DNS** サーバでの **SMB** サーバのマッピング

Windows ユーザがドライブを SMB サーバ名にマッピングできるように、サイトの DNS

サーバに、 SMB サーバ名および NetBIOS エイリアスをデータ LIF の IP アドレスに マッピングしたエントリを設定する必要があります。

作業を開始する前に

サイトの DNS サーバに対する管理アクセス権が必要です。管理アクセス権がない場合は、 DNS 管理者にこ のタスクの実行を依頼する必要があります。

このタスクについて

SMB サーバ名に NetBIOS エイリアスを使用する場合は、各エイリアスに DNS サーバのエントリポイントを 作成することを推奨します。

### 手順

1. DNS サーバにログインします。

- 2. フォワードルックアップ( A アドレスレコード)とリバースルックアップ( PTR ポインタレコード) のエントリを作成して、 SMB サーバ名をデータ LIF の IP アドレスにマッピングします。
- 3. NetBIOS エイリアスを使用する場合は、エイリアスの正規名( CNAME リソースレコード)のルックアッ プエントリを作成して、各エイリアスを SMB サーバのデータ LIF の IP アドレスにマッピングします。

結果

ネットワーク全体にマッピングが反映されると、 Windows ユーザがドライブを SMB サーバ名またはその NetBIOS エイリアスにマッピングできるようになります。

### **SMB** クライアントアクセスを確認

共有にアクセスしてデータを書き込むことで、 SMB が正しく設定されていることを確 認する必要があります。SMB サーバ名と NetBIOS エイリアスを使用してアクセスをテ ストします。

#### 手順

- 1. Windows クライアントにログインします。
- 2. SMB サーバ名を使用してアクセスをテストします。
	- a. エクスプローラで、次の形式で共有にドライブをマッピングします。 \ \\SMB\_Server\_Name\Share\_Name

正常にマッピングされない場合は、 DNS マッピングがネットワーク全体にまだ反映されていない可能 性があります。しばらく待ってから、再度 SMB サーバ名を使用してアクセスをテストしてくださ い。

SMBサーバの名前がvs1.example.comで、共有の名前がSHARE1の場合は、次のように入力します。 \\vs0.example.com\SHARE1

b. 新しく作成したドライブで、テストファイルを作成し、作成できたら削除します。

SMB サーバ名を使用した共有への書き込みアクセスが可能であることを確認できました。

3. NetBIOS エイリアスについて手順 2 を繰り返します。

**CIFS** クライアントアクセスを設定して確認

準備ができたら、エクスプローラで NTFS ファイル権限を設定し、 System Manager で 共有 ACL を変更して、選択したクライアントに共有へのアクセスを許可することができ ます。設定が完了したら、該当するユーザまたはグループがボリュームにアクセスでき ることを確認してください。

手順

- 1. 共有へのアクセスを許可するクライアントとユーザまたはグループを決定します。
- 2. Windows クライアントで、管理者ロールを使用して、ファイルおよびフォルダに対する権限をユーザまた はグループに付与します。
	- a. NTFS 権限を管理するための十分な管理権限がある管理者として Windows クライアントにログインし ます。
	- b. エクスプローラでドライブを右クリックし、 \* プロパティ \* を選択します。
	- c. [ \* セキュリティ \* ] タブを選択し、必要に応じてグループおよびユーザーのセキュリティ設定を調整 します。
- 3. System Manager で、共有 ACL を変更して、 Windows のユーザまたはグループに共有へのアクセスを許 可します。
	- a. [ \* 共有 ] ウィンドウに移動します。
	- b. 共有を選択し、 \* 編集 \* をクリックします。
	- c. [ \* アクセス権 \* ] タブを選択し、ユーザーまたはグループに共有へのアクセス権を付与します。
- 4. Windows クライアントで、共有およびファイルへのアクセスを許可したいずれかのユーザとしてログイン し、共有にアクセスしてファイルを作成できることを確認します。

# <span id="page-10-0"></span>既存の **SVM** への **SMB / CIFS** アクセスを設定

既存の SVM に対する SMB / CIFS クライアントのアクセスを追加するには、 SVM に CIFS の設定を追加し、 DNS サーバでマッピングを追加し、 Windows 管理ホストから の CIFS アクセスを確認します。その後、CIFSクライアントアクセスを設定できます。

既存の**SVM**に**CIFS**アクセスを追加する

既存の SVM への CIFS / SMB アクセスを追加するには、データ LIF を作成し、 CIFS サ ーバを設定し、ボリュームをプロビジョニングして共有し、共有権限を設定します。

作業を開始する前に

- SVM で使用する次のネットワークコンポーネントを確認しておく必要があります。
	- 。データ論理インターフェイス( LIF )を作成するノードとそのノード上の特定のポート
	- データ LIF の IP アドレスをプロビジョニングするサブネット、または必要に応じてデータ LIF に割り 当てる特定の IP アドレス
	- 。この SVM を追加する Active Directory ( AD )ドメインと SVM を追加するために必要なクレデンシ ャル
- 外部ファイアウォールがある場合は、ネットワークサービスへのアクセスを許可するように適切に設定し ておく必要があります。
- SVMでCIFSプロトコルが許可されている必要があります。

これは、手順のあとに SAN プロトコルを設定する SVM を作成していない場合に該当します。

#### 手順

- 1. SVM のプロトコルを設定するための領域に移動します。
	- a. 設定する SVM を選択します。
	- b. [\* 詳細 \* ( \* Details \* ) ] ペインで、 [ \* プロトコル \* ( \* Protocols ) ] の横の [\* CIFS\* ] をクリック します。

Protocols: CIFS FO/FCoE

- 2. CIFS プロトコルの設定 \* ダイアログボックスの \* データ LIF の設定 \* セクションで、 SVM 用のデータ LIF を作成します。
	- a. LIF に IP アドレスを割り当てます。指定したサブネットから自動で割り当てるか、手動で入力して割 り当てます。
	- b. 「 \* Browse 」をクリックして、 LIF に関連付けるノードとポートを選択します。

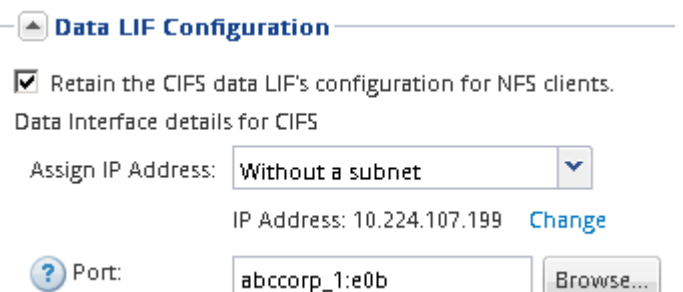

- 3. CIFS Server Configuration \* セクションで CIFS サーバを定義し、 AD ドメインにアクセスするように設 定します。
	- a. CIFS サーバに AD ドメイン内で一意の名前を指定します。
	- b. CIFS サーバを追加できる AD ドメインの FQDN を指定します。
	- c. AD ドメイン内の CN=Computers 以外の組織単位( OU )を関連付ける場合は、その OU を入力しま す。
	- d. OU に CIFS サーバを追加するための十分な権限がある管理用アカウントの名前とパスワードを指定し ます。
	- e. この SVM 上のすべての共有に対する不正アクセスを防止するには、 SMB 3.0 を使用してデータを暗 号化するオプションを選択します。

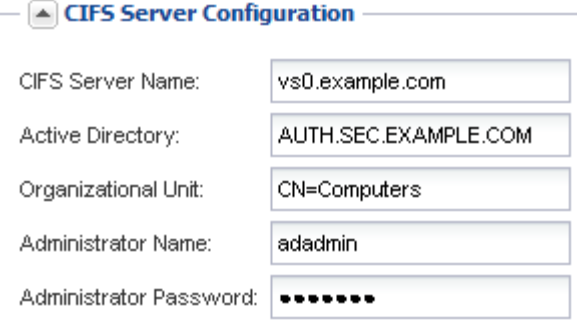

- 4. CIFS / SMB アクセス用にボリュームを作成し、共有をプロビジョニングします。
	- a. CIFS / SMB クライアントからボリュームにアクセスするときに使用する共有の名前を指定します。 入力した共有の名前はボリューム名としても使用されます。
	- b. ボリュームのサイズを指定します。

Provision a volume for CIFS storage (Optional).

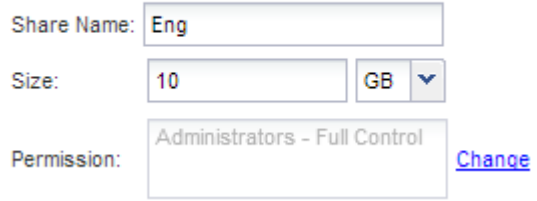

ボリュームのアグリゲートを指定する必要はありません。ボリュームは利用可能なスペースが最も多いア グリゲートに自動的に配置されます。

5. オプション:共有ACLを変更して、共有へのアクセスを制限します。

- a. [\*permission] フィールドで、 [\*Change] をクリックします。
- b. Everyone グループを選択し、 \* Remove \* をクリックします。
- c. オプション:\* Add \*をクリックし、SVMを含むWindows Active Directoryドメインで定義されている管 理者グループの名前を入力します。
- d. 新しい管理者グループを選択し、 \* Full Control \* を選択します。
- e. [ 保存して閉じる ] をクリックします。

6. [ 送信して閉じる \*] をクリックし、 [OK] をクリックします。

## **DNS** サーバでの **SMB** サーバのマッピング

Windows ユーザがドライブを SMB サーバ名にマッピングできるように、サイトの DNS サーバに、 SMB サーバ名および NetBIOS エイリアスをデータ LIF の IP アドレスにマ ッピングしたエントリを設定する必要があります。

作業を開始する前に

サイトの DNS サーバに対する管理アクセス権が必要です。管理アクセス権がない場合は、 DNS 管理者にこ のタスクの実行を依頼する必要があります。

このタスクについて

SMB サーバ名に NetBIOS エイリアスを使用する場合は、各エイリアスに DNS サーバのエントリポイントを 作成することを推奨します。

### 手順

- 1. DNS サーバにログインします。
- 2. フォワードルックアップ( A アドレスレコード)とリバースルックアップ( PTR ポインタレコード) のエントリを作成して、 SMB サーバ名をデータ LIF の IP アドレスにマッピングします。
- 3. NetBIOS エイリアスを使用する場合は、エイリアスの正規名( CNAME リソースレコード)のルックアッ プエントリを作成して、各エイリアスを SMB サーバのデータ LIF の IP アドレスにマッピングします。

結果

ネットワーク全体にマッピングが反映されると、 Windows ユーザがドライブを SMB サーバ名またはその NetBIOS エイリアスにマッピングできるようになります。

### **SMB** クライアントアクセスを確認

共有にアクセスしてデータを書き込むことで、 SMB が正しく設定されていることを確 認する必要があります。SMB サーバ名と NetBIOS エイリアスを使用してアクセスをテ ストします。

#### 手順

- 1. Windows クライアントにログインします。
- 2. SMB サーバ名を使用してアクセスをテストします。
	- a. エクスプローラで、次の形式で共有にドライブをマッピングします。 \ \\SMB\_Server\_Name\Share\_Name

正常にマッピングされない場合は、 DNS マッピングがネットワーク全体にまだ反映されていない可能 性があります。しばらく待ってから、再度 SMB サーバ名を使用してアクセスをテストしてくださ  $U<sub>o</sub>$ 

SMBサーバの名前がvs1.example.comで、共有の名前がSHARE1の場合は、次のように入力します。 \\vs0.example.com\SHARE1

b. 新しく作成したドライブで、テストファイルを作成し、作成できたら削除します。

SMB サーバ名を使用した共有への書き込みアクセスが可能であることを確認できました。

3. NetBIOS エイリアスについて手順 2 を繰り返します。

# **CIFS** クライアントアクセスを設定して確認

準備ができたら、エクスプローラで NTFS ファイル権限を設定し、 System Manager で 共有 ACL を変更して、選択したクライアントに共有へのアクセスを許可することができ ます。設定が完了したら、該当するユーザまたはグループがボリュームにアクセスでき ることを確認してください。

手順

- 1. 共有へのアクセスを許可するクライアントとユーザまたはグループを決定します。
- 2. Windows クライアントで、管理者ロールを使用して、ファイルおよびフォルダに対する権限をユーザまた はグループに付与します。
	- a. NTFS 権限を管理するための十分な管理権限がある管理者として Windows クライアントにログインし ます。
	- b. エクスプローラでドライブを右クリックし、 \* プロパティ \* を選択します。
	- c. [ \* セキュリティ \* ] タブを選択し、必要に応じてグループおよびユーザーのセキュリティ設定を調整 します。
- 3. System Manager で、共有 ACL を変更して、 Windows のユーザまたはグループに共有へのアクセスを許 可します。
	- a. [ \* 共有 ] ウィンドウに移動します。
	- b. 共有を選択し、 \* 編集 \* をクリックします。
	- c. [ \* アクセス権 \* ] タブを選択し、ユーザーまたはグループに共有へのアクセス権を付与します。
- 4. Windows クライアントで、共有およびファイルへのアクセスを許可したいずれかのユーザとしてログイン し、共有にアクセスしてファイルを作成できることを確認します。

# <span id="page-14-0"></span>**CIFS** 対応 **SVM** に **CIFS** ボリュームを追加

CIFS 対応 SVM に CIFS ボリュームを追加するには、ボリュームを作成して設定し、共 有を作成して権限を設定し、 Windows 管理ホストからのアクセスを確認します。その 後、CIFSクライアントアクセスを設定できます。

作業を開始する前に

SVMでCIFSの設定が完了している必要があります。

ボリュームを作成して設定

データを格納する FlexVol ボリュームを作成する必要があります。ボリュームのセキュ リティ形式は、必要に応じて変更することができます。デフォルトでは、ルートボリュ ームのセキュリティ形式が継承されます。また、ボリュームのネームスペース内の場所 も必要に応じて変更できます。デフォルトでは、 Storage Virtual Machine ( SVM )の ルートボリュームに配置されます。

手順

- 1. [\* Volumes (ボリューム) ] ウィンドウに移動します。
- 2. [\* 作成 **>** FlexVol の作成 \*] をクリックします。

Create Volume (ボリュームの作成)ダイアログボックスが表示されます。

- 3. 末尾にタイムスタンプが付いたデフォルトの名前を変更する場合は、次のように新しい名前を指定しま す。 vol1。
- 4. ボリュームのアグリゲートを選択します。
- 5. ボリュームのサイズを指定します。
- 6. [ 作成( Create ) ] をクリックします。

System Manager で新しいボリュームを作成すると、デフォルトでは、ボリューム名をジャンクション名 として使用してルートボリュームにマウントされます。CIFS 共有を設定するときは、ジャンクションパ スとジャンクション名を使用します。

7. オプション:ボリュームをSVMのルート以外の場所に配置する場合は、既存のネームスペース内で新しい ボリュームの場所を変更します。

a. [ \* 名前空間 \* ] ウィンドウに移動します。

- b. ドロップダウンメニューから \* SVM \* を選択します。
- c. [ マウント ] をクリックします。
- d. マウントボリューム \* ダイアログボックスで、ボリューム、そのジャンクションパスの名前、および ボリュームをマウントするジャンクションパスを指定します。

e. 新しいジャンクションパスを「 \* Namespace \* 」ウィンドウで確認します。

特定のボリュームを「 data 」というメインボリュームにまとめる場合、新しいボリューム「 vol1 」をル ートボリュームから「 data 」ボリュームに移動できます。

- 8. ボリュームのセキュリティ形式を確認し、必要に応じて変更します。
	- a. [\* Volume\* (ボリューム \*) | ウィンドウで、作成したボリュームを選択し、 [\* Edit\* (編集) | をク リックします。

ボリュームの編集ダイアログボックスが表示され、ボリュームの現在のセキュリティ形式が表示され ます。セキュリティ形式は、 SVM ルートボリュームから継承されます。

b. セキュリティ形式がNTFSになっていることを確認します。

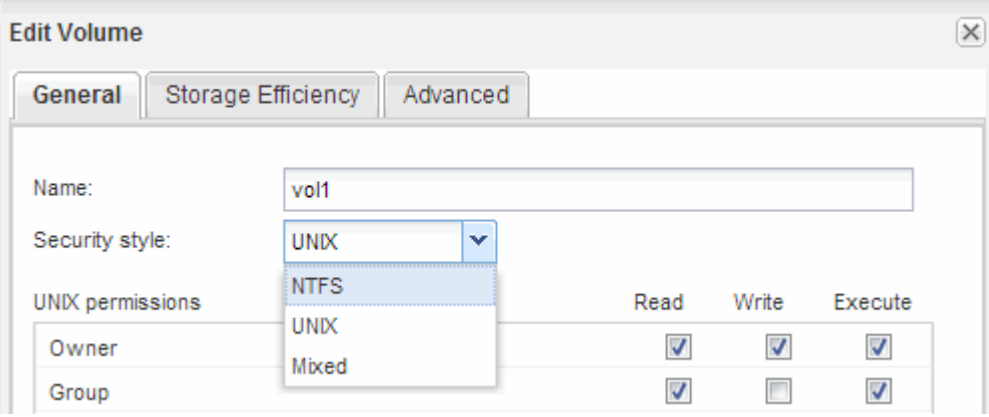

# 共有を作成して権限を設定

ボリュームへのアクセスを Windows ユーザに許可する前に、ボリュームに CIFS 共有を 作成し、共有のアクセス制御リスト( ACL )を変更してアクセスを制限する必要があり ます。

このタスクについて

テストを目的として、アクセスを許可するのは管理者だけにしてください。その後、ボリュームにアクセスで きることを確認したあとで、他のクライアントにもアクセスを許可できます。

手順

- 1. [ \* 共有 ] ウィンドウに移動します。
- 2. SMB クライアントがボリュームにアクセスできるように共有を作成します。
	- a. [ 共有の作成 \*] をクリックします。
	- b. [ 共有の作成 \*] ダイアログボックスで、 [ \* 参照 ] をクリックし、名前空間階層を展開して、前に作成 したボリュームを選択します。
	- c. オプション:共有名をボリューム名と異なる名前にする場合は、共有名を変更します。
	- d. [ 作成( Create ) ] をクリックします。

デフォルトの ACL で共有が作成され、 Everyone グループにフルコントロール権限が設定されます。

- 3. オプション:共有ACLを変更して、共有へのアクセスを制限します。
	- a. 共有を選択し、 \* 編集 \* をクリックします。
	- b. [ \* アクセス許可 ] タブで、 [ \* 全員 \* ] グループを選択し、 [ \* 削除 ] をクリックします。
	- c. [ \* 追加 ] をクリックし、 SVM を含む Windows Active Directory ドメインで定義されている管理者グル ープの名前を入力します。
	- d. 新しい管理者グループを選択した状態で、すべての権限を選択します。
	- e. [ 保存して閉じる ] をクリックします。

更新された共有アクセス権限は、共有アクセス制御ペインに表示されます。

次に何をするか

Windows 管理者権限でアクセスを確認します。

**SMB** クライアントアクセスを確認

共有にアクセスしてデータを書き込むことで、 SMB が正しく設定されていることを確 認する必要があります。SMB サーバ名と NetBIOS エイリアスを使用してアクセスをテ ストします。

手順

- 1. Windows クライアントにログインします。
- 2. SMB サーバ名を使用してアクセスをテストします。
	- a. エクスプローラで、次の形式で共有にドライブをマッピングします。 \ \\SMB\_Server\_Name\Share\_Name

正常にマッピングされない場合は、 DNS マッピングがネットワーク全体にまだ反映されていない可能 性があります。しばらく待ってから、再度 SMB サーバ名を使用してアクセスをテストしてくださ い。

SMBサーバの名前がvs1.example.comで、共有の名前がSHARE1の場合は、次のように入力します。 \\vs0.example.com\SHARE1

b. 新しく作成したドライブで、テストファイルを作成し、作成できたら削除します。

SMB サーバ名を使用した共有への書き込みアクセスが可能であることを確認できました。

3. NetBIOS エイリアスについて手順 2 を繰り返します。

**CIFS** クライアントアクセスを設定して確認

準備ができたら、エクスプローラで NTFS ファイル権限を設定し、 System Manager で 共有 ACL を変更して、選択したクライアントに共有へのアクセスを許可することができ ます。設定が完了したら、該当するユーザまたはグループがボリュームにアクセスでき ることを確認してください。

手順

- 1. 共有へのアクセスを許可するクライアントとユーザまたはグループを決定します。
- 2. Windows クライアントで、管理者ロールを使用して、ファイルおよびフォルダに対する権限をユーザまた はグループに付与します。
	- a. NTFS 権限を管理するための十分な管理権限がある管理者として Windows クライアントにログインし ます。
	- b. エクスプローラでドライブを右クリックし、 \* プロパティ \* を選択します。
	- c. [ \* セキュリティ \* ] タブを選択し、必要に応じてグループおよびユーザーのセキュリティ設定を調整 します。
- 3. System Manager で、共有 ACL を変更して、 Windows のユーザまたはグループに共有へのアクセスを許 可します。
	- a. [ \* 共有 ] ウィンドウに移動します。
	- b. 共有を選択し、 \* 編集 \* をクリックします。

c. [ \* アクセス権 \* ] タブを選択し、ユーザーまたはグループに共有へのアクセス権を付与します。

4. Windows クライアントで、共有およびファイルへのアクセスを許可したいずれかのユーザとしてログイン し、共有にアクセスしてファイルを作成できることを確認します。

Copyright © 2024 NetApp, Inc. All Rights Reserved. Printed in the U.S.このドキュメントは著作権によって保 護されています。著作権所有者の書面による事前承諾がある場合を除き、画像媒体、電子媒体、および写真複 写、記録媒体、テープ媒体、電子検索システムへの組み込みを含む機械媒体など、いかなる形式および方法に よる複製も禁止します。

ネットアップの著作物から派生したソフトウェアは、次に示す使用許諾条項および免責条項の対象となりま す。

このソフトウェアは、ネットアップによって「現状のまま」提供されています。ネットアップは明示的な保 証、または商品性および特定目的に対する適合性の暗示的保証を含み、かつこれに限定されないいかなる暗示 的な保証も行いません。ネットアップは、代替品または代替サービスの調達、使用不能、データ損失、利益損 失、業務中断を含み、かつこれに限定されない、このソフトウェアの使用により生じたすべての直接的損害、 間接的損害、偶発的損害、特別損害、懲罰的損害、必然的損害の発生に対して、損失の発生の可能性が通知さ れていたとしても、その発生理由、根拠とする責任論、契約の有無、厳格責任、不法行為(過失またはそうで ない場合を含む)にかかわらず、一切の責任を負いません。

ネットアップは、ここに記載されているすべての製品に対する変更を随時、予告なく行う権利を保有します。 ネットアップによる明示的な書面による合意がある場合を除き、ここに記載されている製品の使用により生じ る責任および義務に対して、ネットアップは責任を負いません。この製品の使用または購入は、ネットアップ の特許権、商標権、または他の知的所有権に基づくライセンスの供与とはみなされません。

このマニュアルに記載されている製品は、1つ以上の米国特許、その他の国の特許、および出願中の特許によ って保護されている場合があります。

権利の制限について:政府による使用、複製、開示は、DFARS 252.227-7013(2014年2月)およびFAR 5252.227-19(2007年12月)のRights in Technical Data -Noncommercial Items(技術データ - 非商用品目に関 する諸権利)条項の(b)(3)項、に規定された制限が適用されます。

本書に含まれるデータは商用製品および / または商用サービス(FAR 2.101の定義に基づく)に関係し、デー タの所有権はNetApp, Inc.にあります。本契約に基づき提供されるすべてのネットアップの技術データおよび コンピュータ ソフトウェアは、商用目的であり、私費のみで開発されたものです。米国政府は本データに対 し、非独占的かつ移転およびサブライセンス不可で、全世界を対象とする取り消し不能の制限付き使用権を有 し、本データの提供の根拠となった米国政府契約に関連し、当該契約の裏付けとする場合にのみ本データを使 用できます。前述の場合を除き、NetApp, Inc.の書面による許可を事前に得ることなく、本データを使用、開 示、転載、改変するほか、上演または展示することはできません。国防総省にかかる米国政府のデータ使用権 については、DFARS 252.227-7015(b)項(2014年2月)で定められた権利のみが認められます。

#### 商標に関する情報

NetApp、NetAppのロゴ、<http://www.netapp.com/TM>に記載されているマークは、NetApp, Inc.の商標です。そ の他の会社名と製品名は、それを所有する各社の商標である場合があります。